# Biz-ESM비젬 메뉴얼 상품등록 간편메뉴얼

, CBIZWAY

Copyright 2017 eBizway Co., Ltd. All rights reserved.

RELEASE\_VERSION 2017.05.17.0

# **비젬상품/ 쇼핑몰상품**

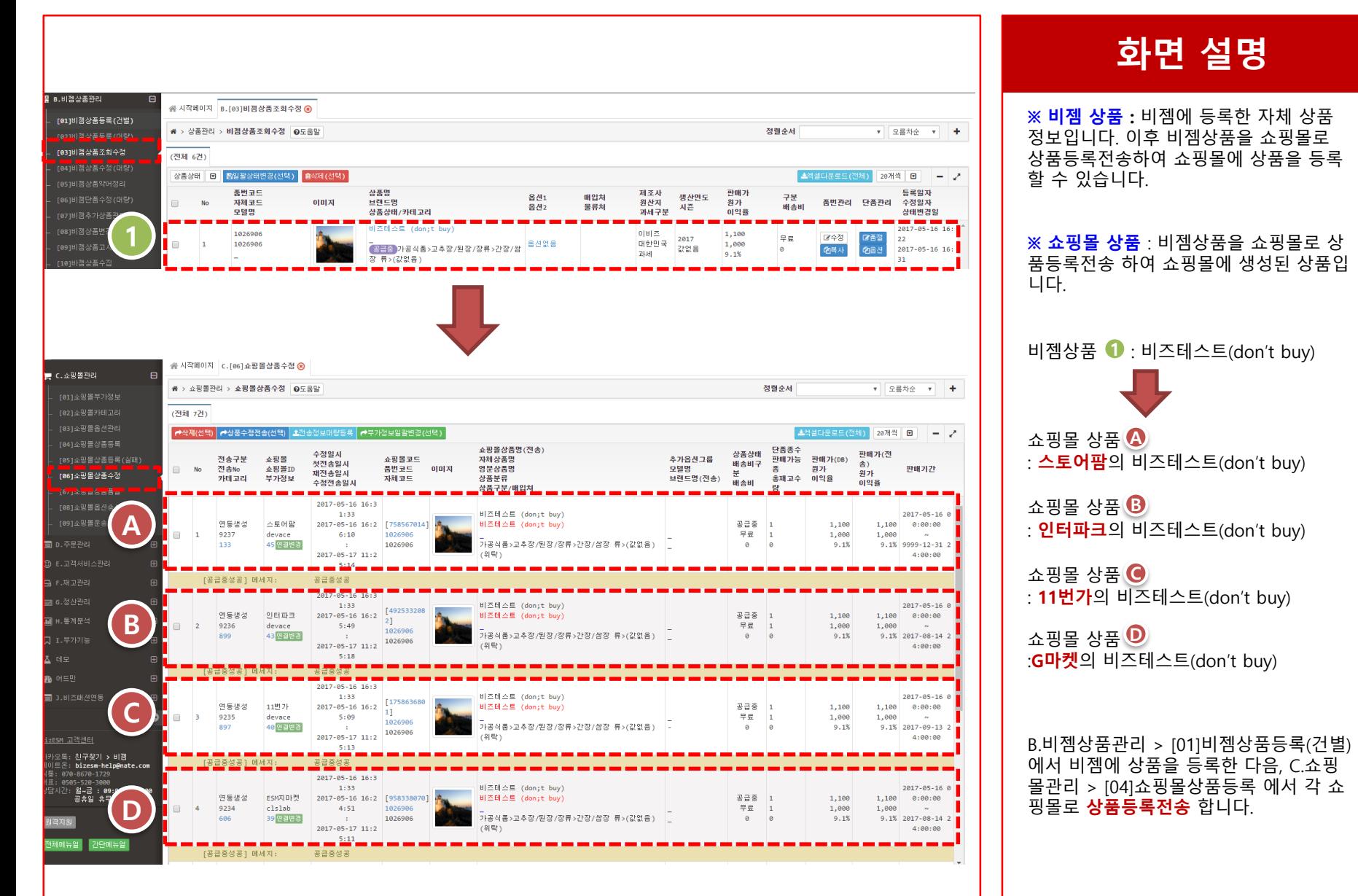

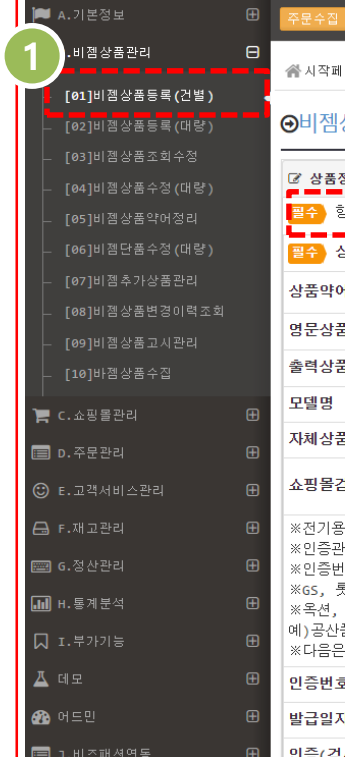

#### <mark>- → 주문확정 | 운송장인쇄 ● | 운송장입력 | 발송검수 | 운송장전송 | 취소주문 | 반품주문 | 교환주문 | ● C</mark> | ⊙ 14:38:32 |

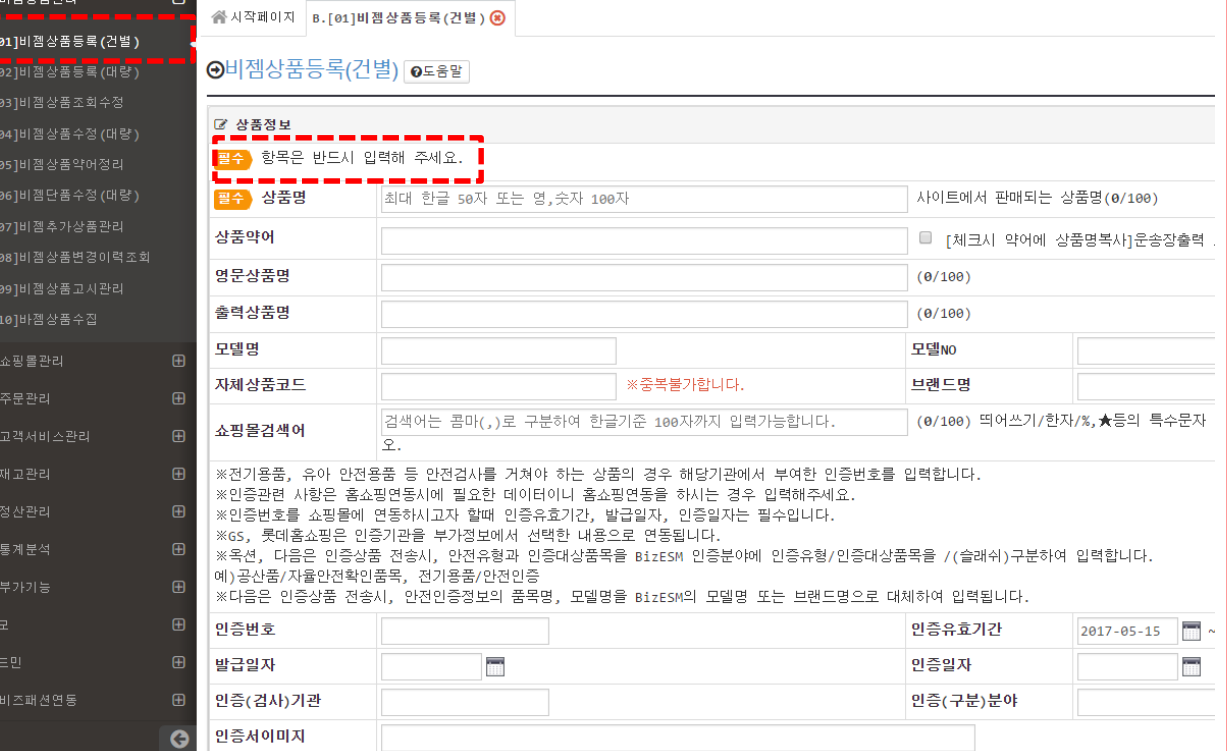

# **화면 설명**

비젬에서 상품을 건별로 등록하는 방법입 니다.

- **1. B.상품관리 > [01] 비젬상품등록(건 별)** 페이지로 이동합니다.
- **2. [필수]** 표시가 되어있는 항목을 채운 후 **[저장]** 버튼을 눌러 등록합니다.

# **비젬상품등록(건별)**

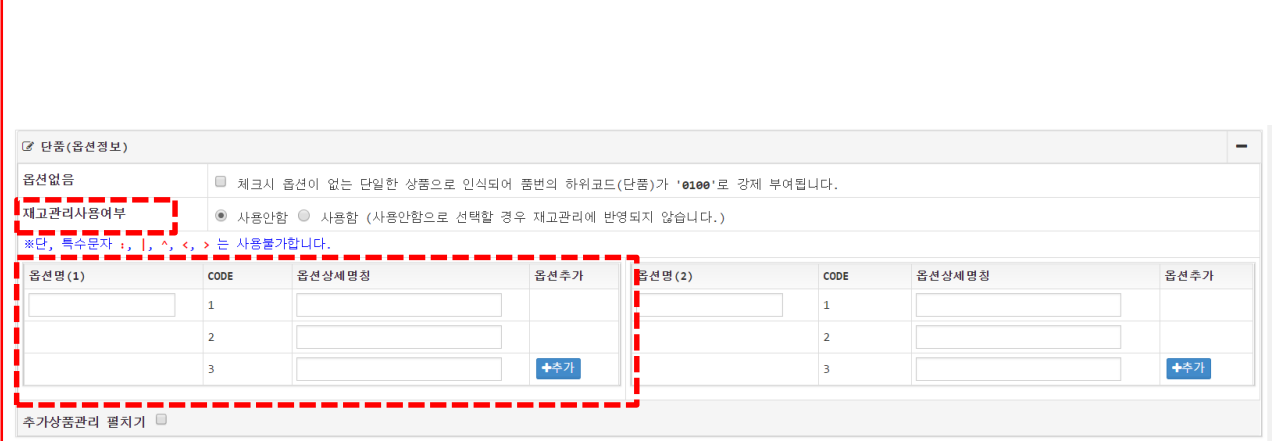

# **화면 설명**

단품(옵션정보) 는 상품의 옵션을 관리할 수 있는 항목입니다.

- 1. 재고관리사용여부는 **[사용안함]**으로 선택 시 가상재고의 개수가 쇼핑몰에 저장됩니다.
- 2. 옵션을 추가할 시 옵션명(1), 옵션명 (2), 옵션상세명칭의 칸을 채우신 후 **[추가]** 버튼을 누르게 되면 옵션이 추 가 됩니다.

# **비젬상품등록(대량)**

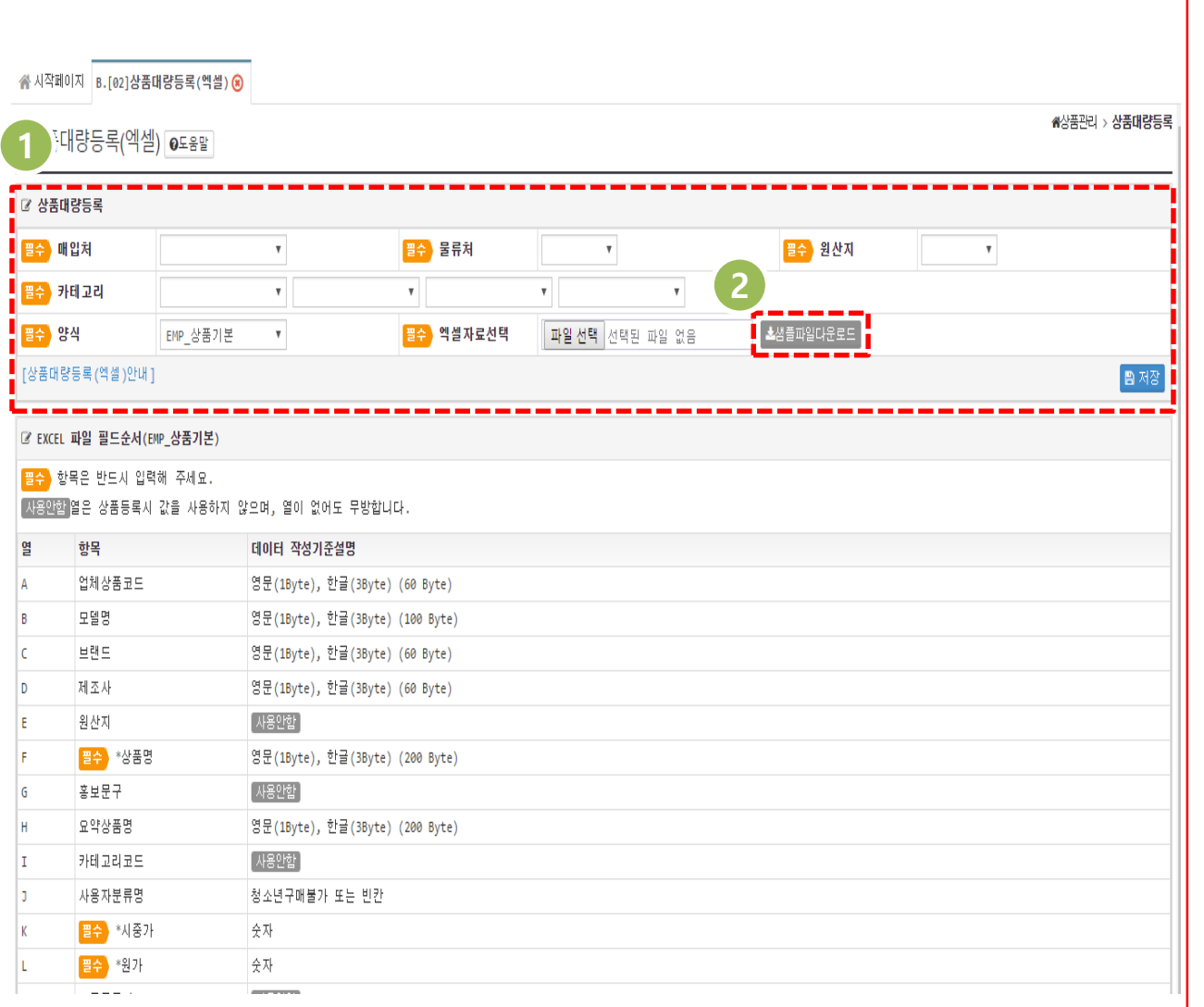

# **화면 설명**

BizESM에서 상품을 대량으로 등록하는 방법입니다.

- **1. B.상품관리 > [02] 비젬상품등록(대 량)** 페이지로 이동합니다.
- **2. [필수]** 표시가 되어있는 항목을 채운 후 **[샘플파일다운로드]** 버튼을 눌러 엑셀에 상품 정보를 입력합니다.

# **비젬상품등록(대량)에서엑셀파일에서이미지, 상품상세코드입력**

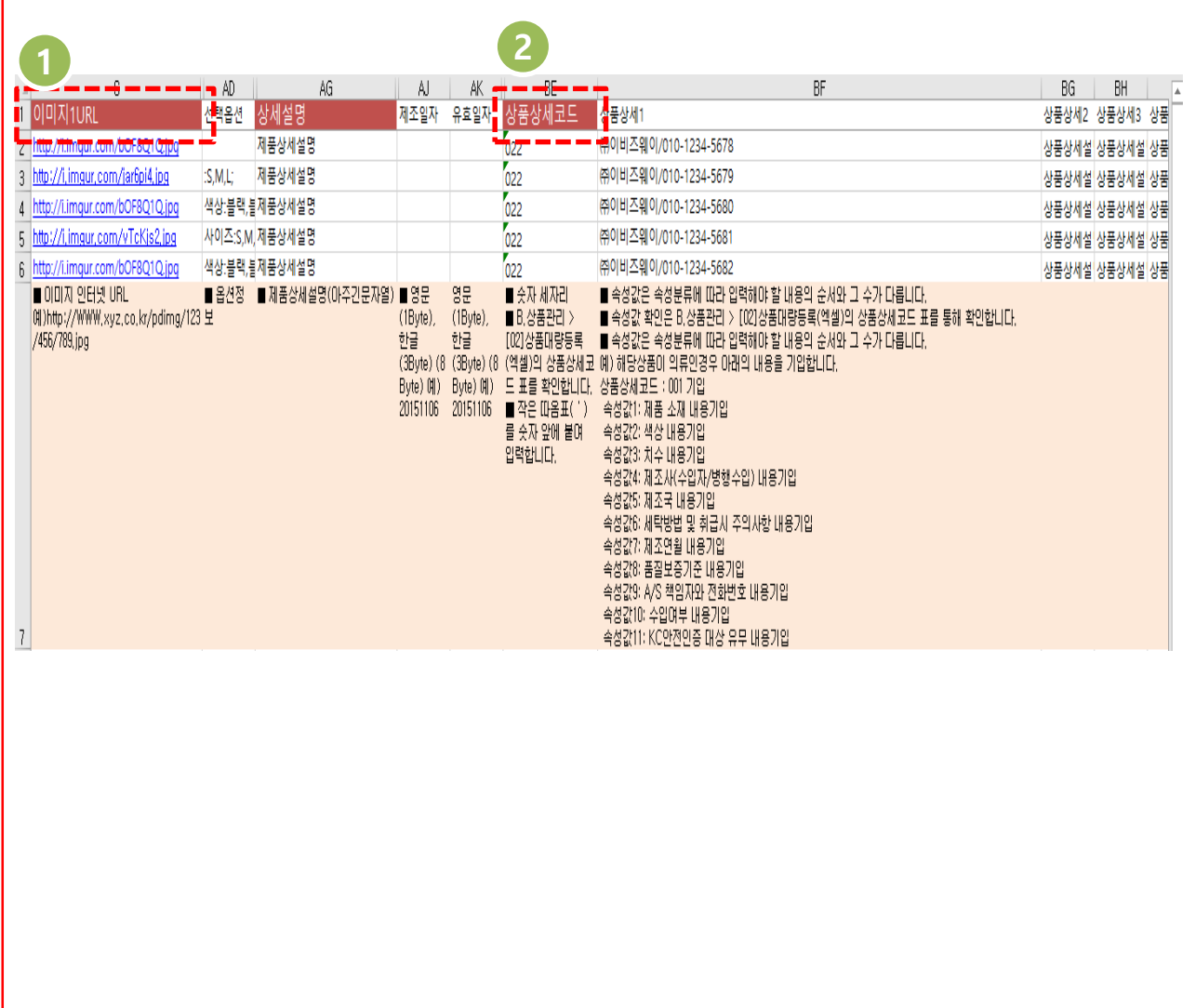

# **화면 설명**

이미지 항목에 등록할 이미지의 이미지 인터넷 URL을 입력합니다.

※ 이미지1URL 은 대표 이미지를 의미합 니다.

※ 예) [http://WWW.xyz.co.kr/pdimg/123/456/7](http://www.xyz.co.kr/pdimg/123/456/789.jpg) 89.jpg

상품상세코드에는 상품정보고시를 등록 합니다.

- 1. 상품상세코드(상품정보고시)를 코드 로 입력합니다.
- 2. 상품 상세(숫자) 로 상품의 고시분류 에 해당하는 고시 값을 고시 순번에 따라 입력합니다.

※ 상품상세코드 표를 이용하여 상품 상세 코드를 확인합니다.

※ 상품상세코드를 입력 시 작은따옴표( ' ) 를 입력한 후 상품상세코드를 입력합니다.

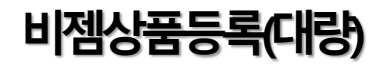

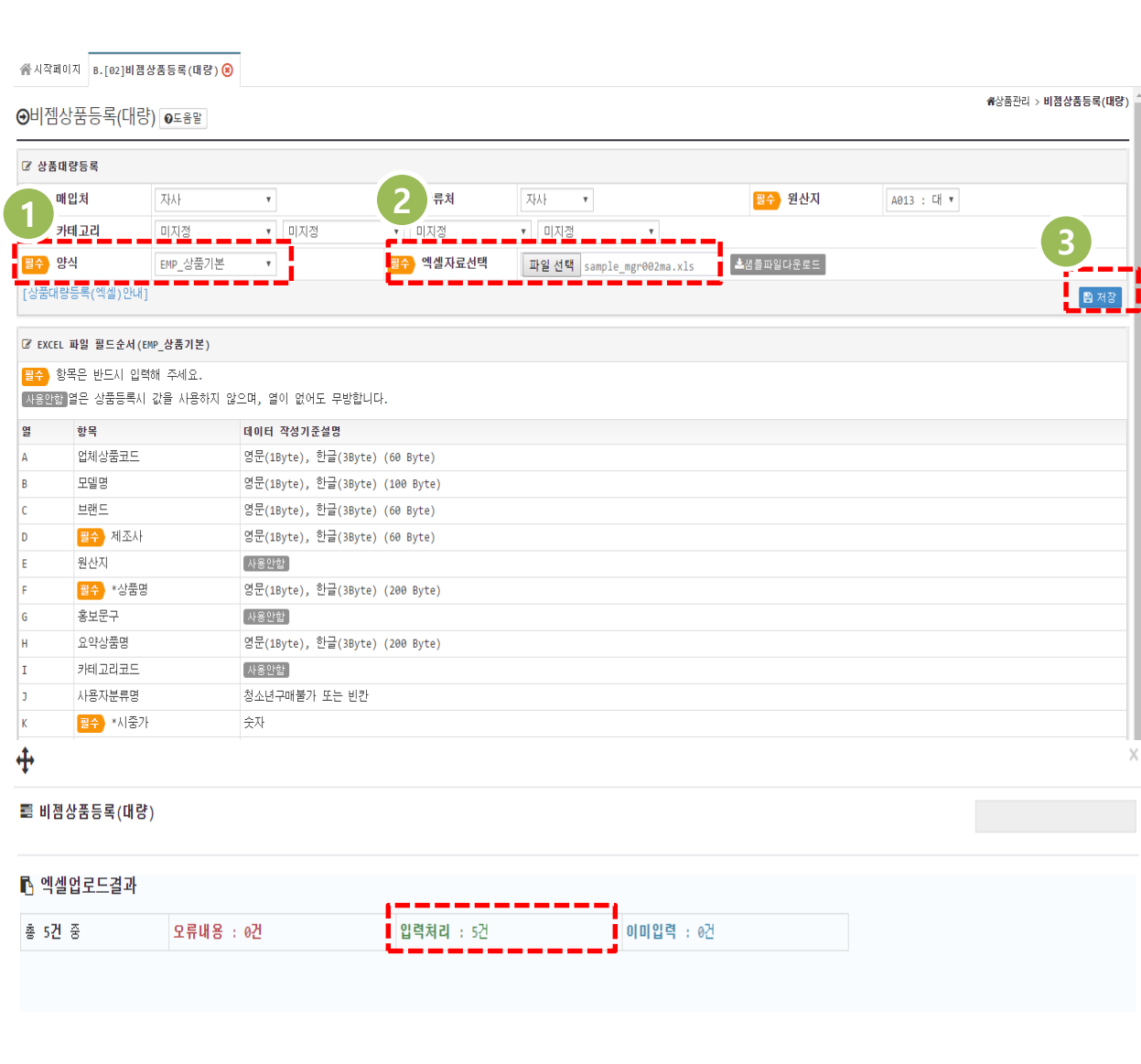

- **1. B.상품관리 > [02]비젬상품등록(대 량)** 의 페이지에서 양식을 [EMP\_상품 기본]으로 선택 합니다.
- 2. 엑셀자료선택 > 파일선택을 하여 업 로드할 엑셀파일을 선택합니다.
- 3. 업로드 한 후 **[저장]** 버튼을 클릭합니 다.

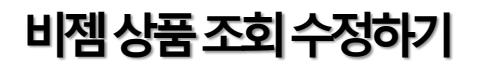

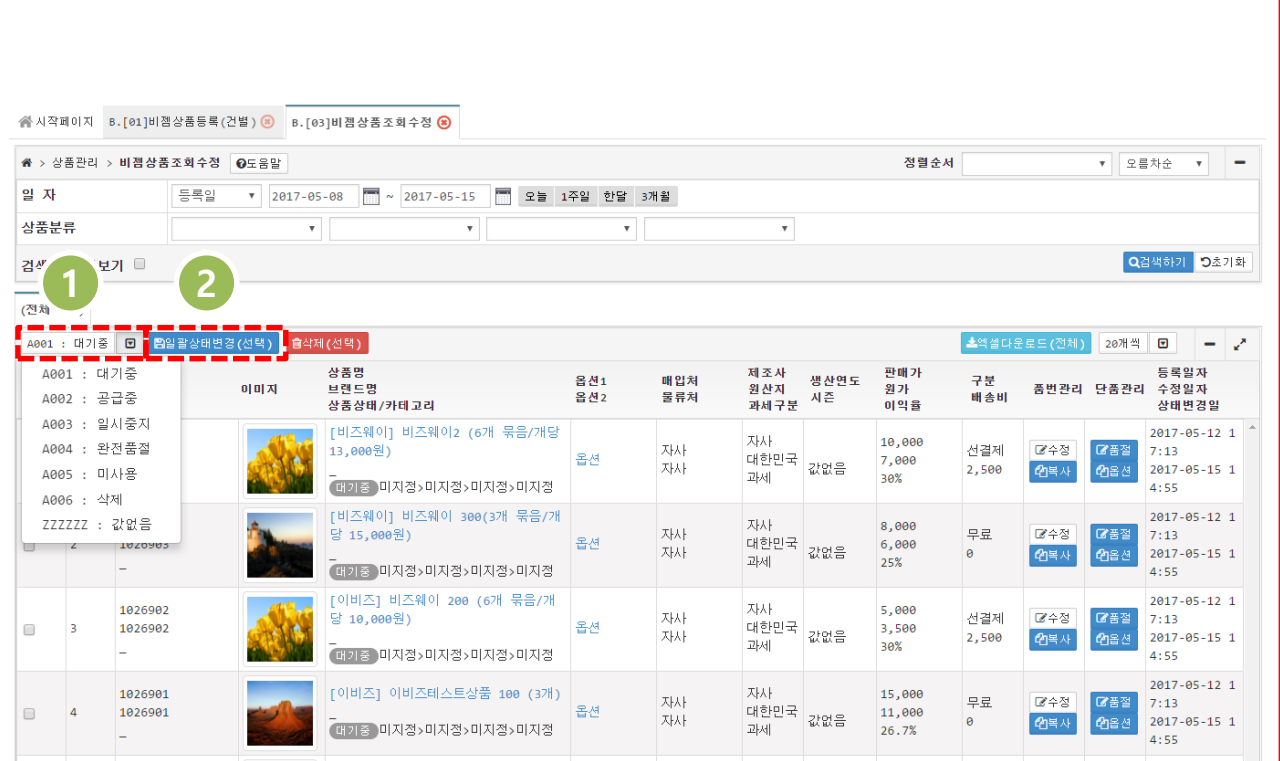

비젬에 등록한 상품을 조회, 상품상태를 변경, 건별로 수정할 수 있는 페이지 입니 다.

- **1. B.상품관리 > [03]비젬상품조회수정** 의 페이지에서 BizESM 에 등록된 상 품들을 조회합니다.
- 2. 상품의 상품상태를 **[A001:대기중]** 에 서 **[A002 : 공급중]** 으로 **[일괄상태변 경(선택)]**을 클릭하여 **변경**합니다.

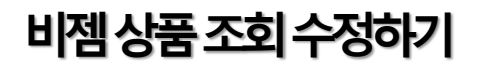

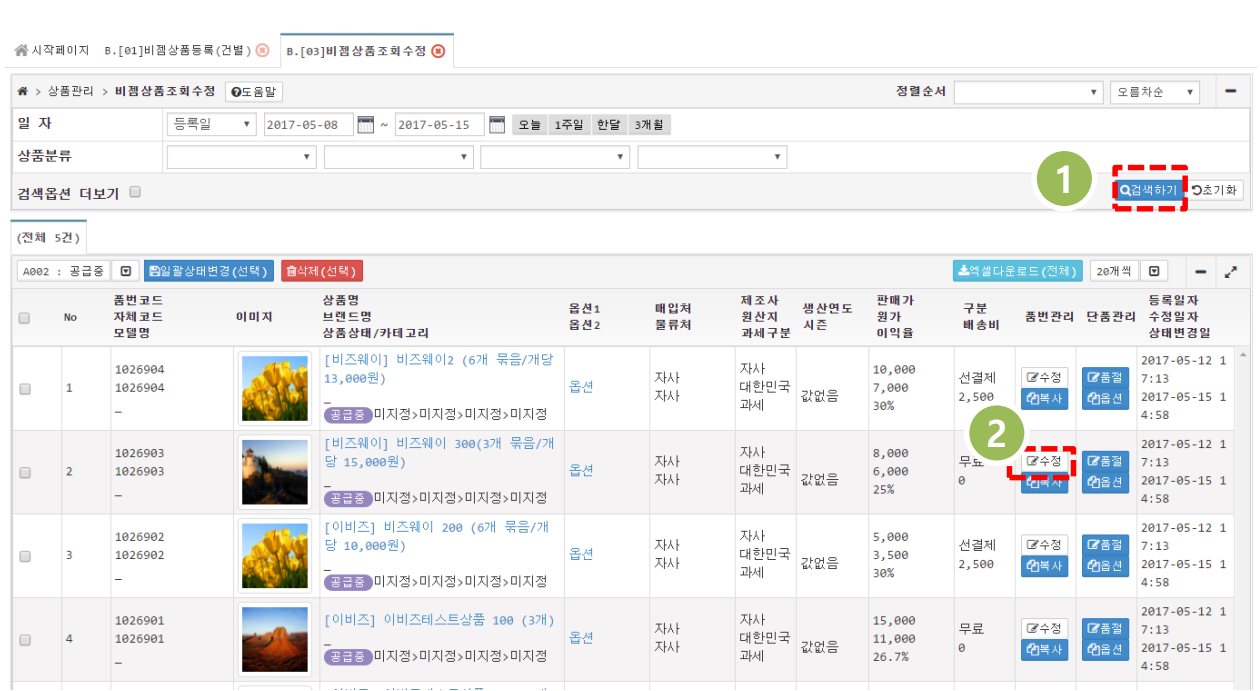

**1. B.상품관리 > [03]비젬상품조회수정** 의 화면에서 수정하고자 하는 상품을 검색한 후 **[수정]** 버튼을 누릅니다.

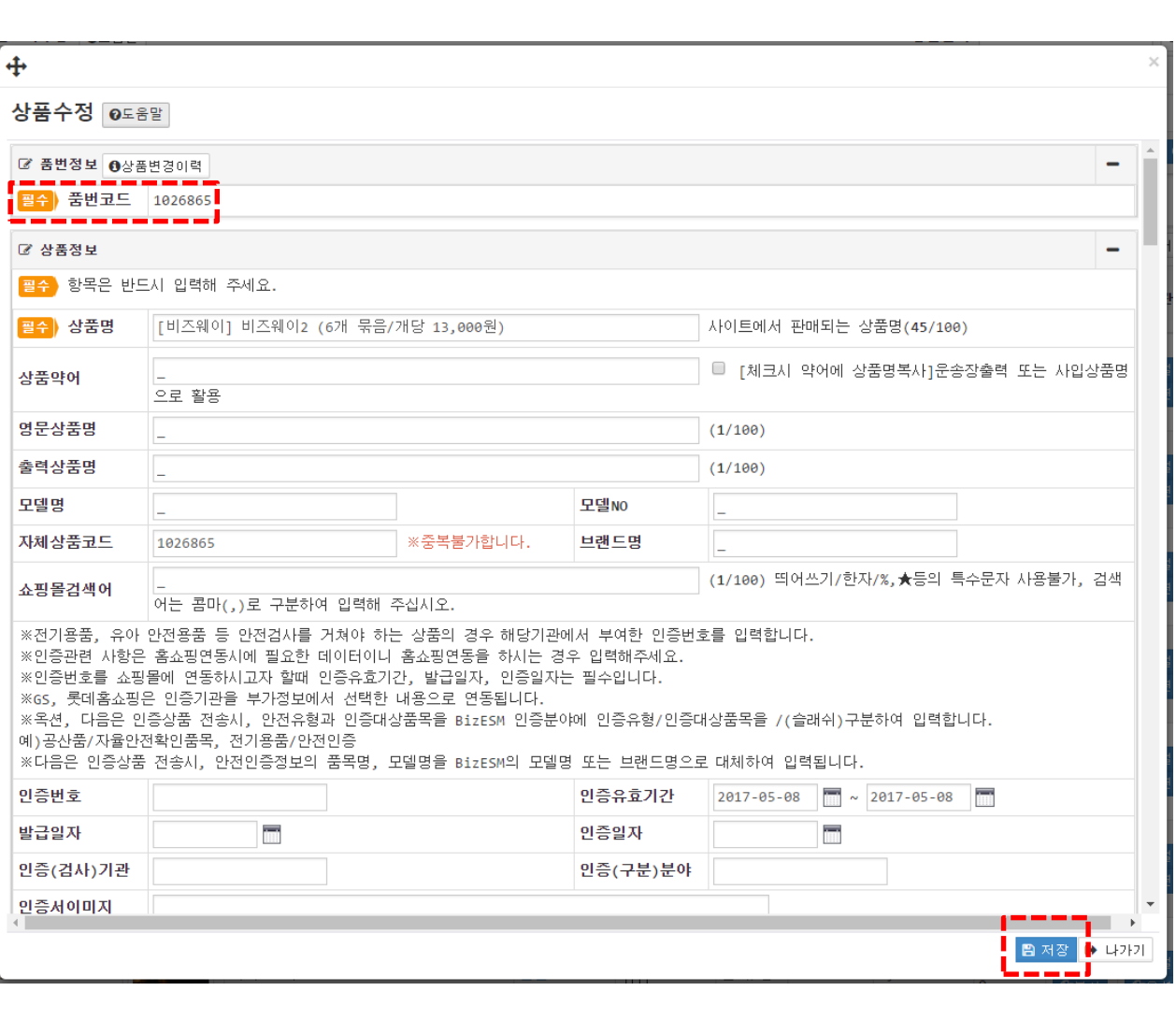

상품을 수정 후 저장하는 기능입니다.

※ 품번코드는 수정할 수 없습니다.

# **비젬상품고시등록/수정하기**

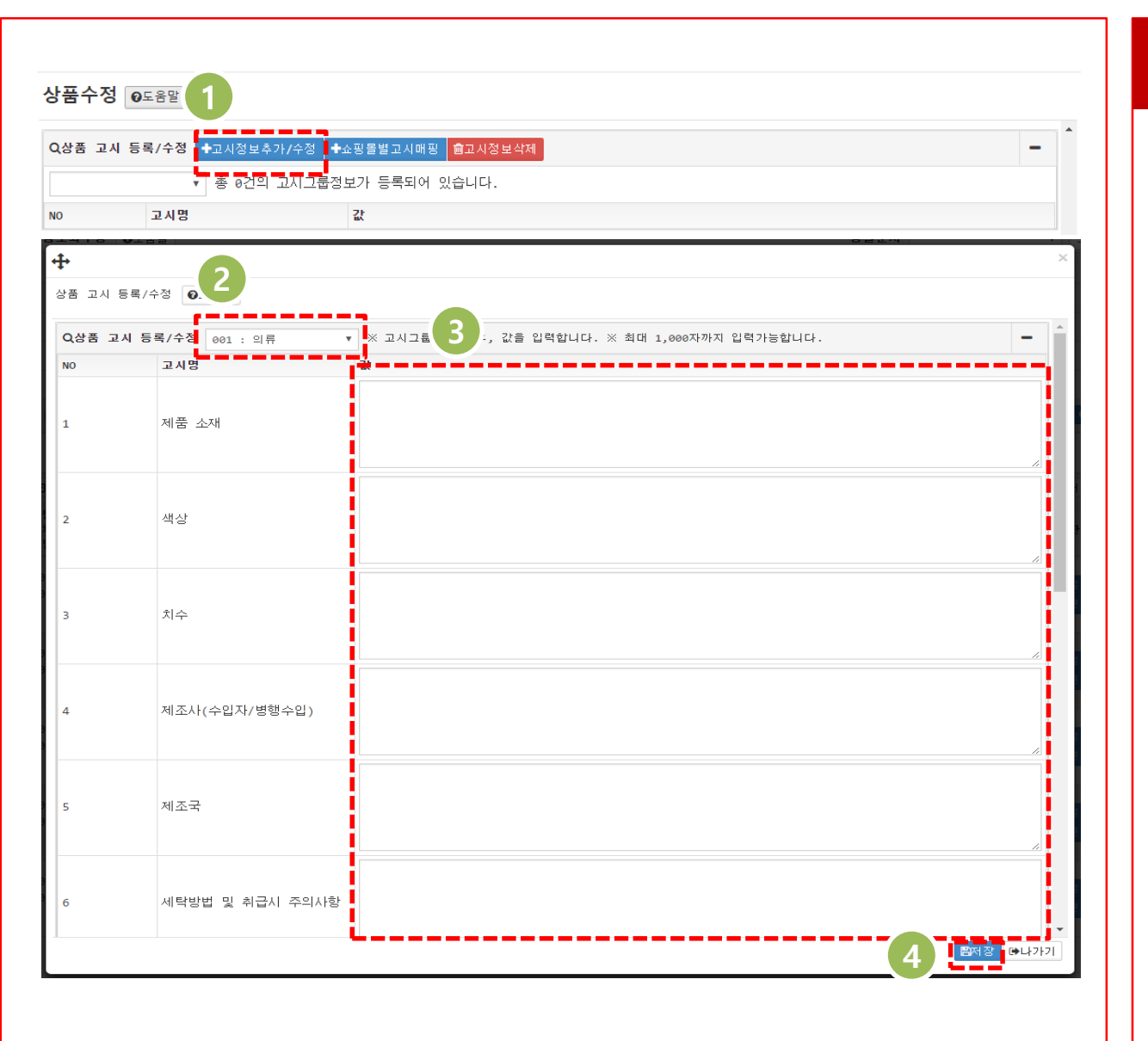

# **화면 설명**

- 상품수정의 팝업창에서 상품의 상품 고시 를 등록하고 수정을 합니다. 1. 상품 고시 등록/ 수정의 칸에서 **[고시 정보추가/수정]** 버튼을 누릅니다. 2. 상품 고시 등록/ 수정 팝업창에서 해
- 당 상품의 고시그룹을 찾아 선택합니 다.
- 3. 고시명에 따른 값을 채운 후 **[저장]** 버튼을 누릅니다.

※ 상품을 건별로 등록 한 후, 상품에 대한 고시 정보를 추가하는 방법입니다. (B.상품관리 > [01] 비젬상품등록(건별) 의 페이지에서 상품을 건별로 등록하는 항목 에는 상품고시 등록/추가가 없습니다. )

# **비젬상품 대량수정하기**

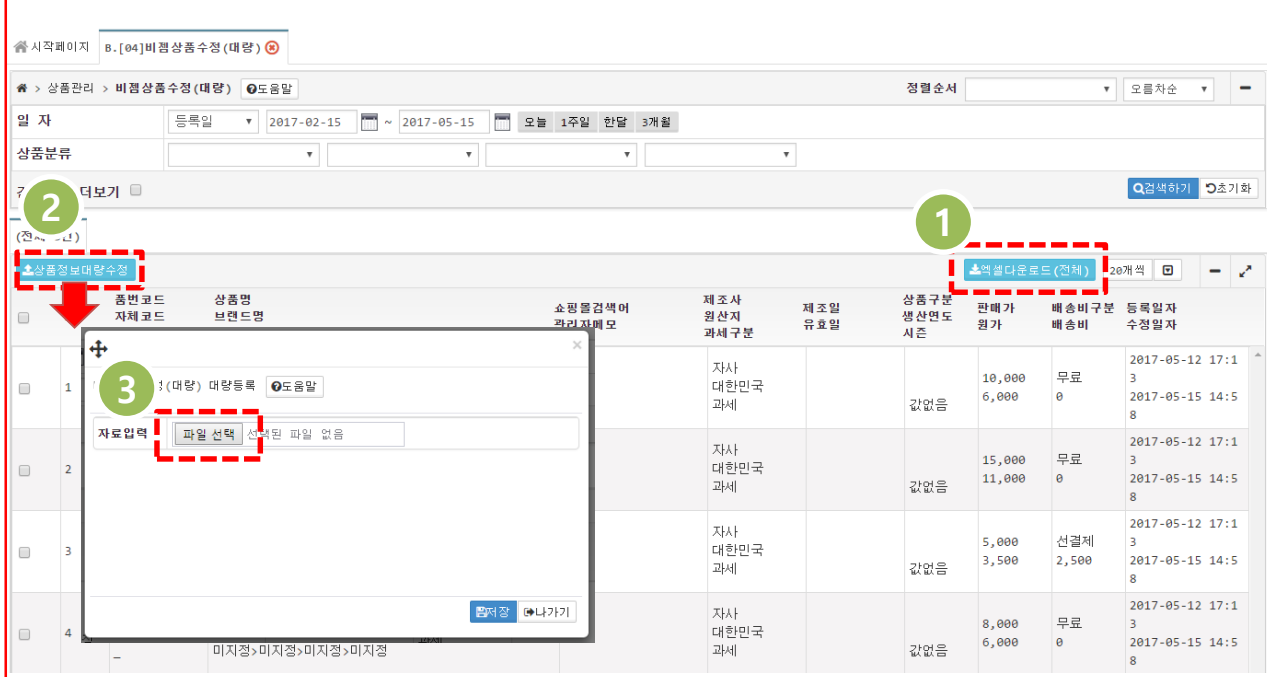

# **화면 설명**

등록한 상품들을 조회하고, 대량으로 수 정할 수 있는 페이지 입니다.

- **1. B.상품관리 > [04]비젬상품수정(대 량)** 의 페이지로 이동을 합니다.
- 2. [**엑셀다운로드(전체)**]를 다운 받습니 다.
- 3. 각 열에 해당하는 정보를 입력한 후 저장합니다.
- 4. [**상품정보대량수정**] 버튼을 눌러, 수 정된 엑셀파일을 선택한 후 저장을 하면 대량의 상품이 수정됩니다.

#### **쇼핑몰부가정보등록하기**

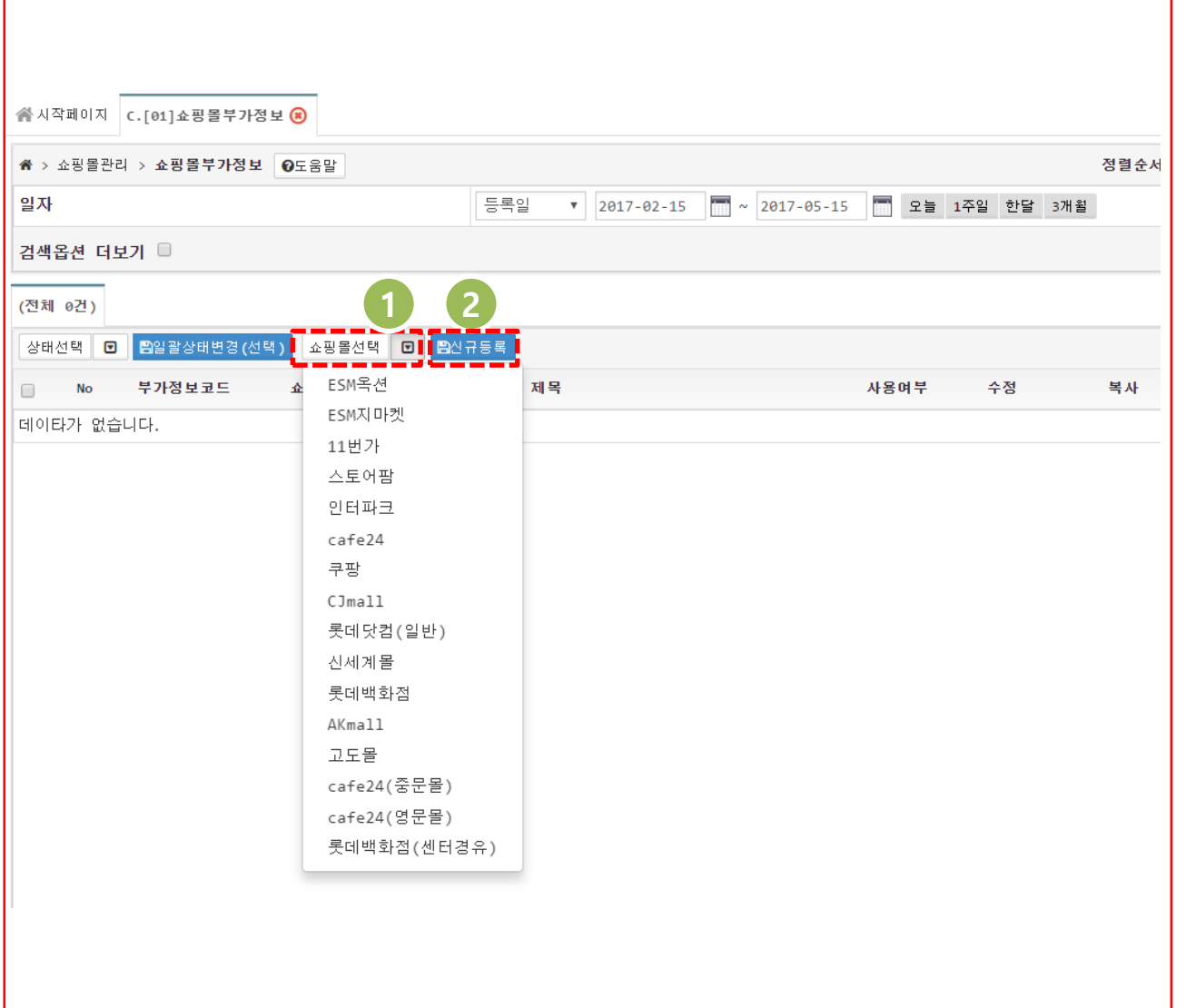

# **화면 설명**

쇼핑몰에 상품을 등록하기 위하여 순수한 상품 정보 외에 쇼핑몰별 판매 조건 등을 설정하여 쇼핑몰 별로 부가정보를 생성합 니다.

#### **1. C.쇼핑몰관리 > [01]쇼핑몰부가정보** 의 페이지로 이동을 합니다.

- 2. 등록하고자 하는 쇼핑몰을 선택합니 다.
- 3. [**신규등록**] 버튼을 클릭합니다.

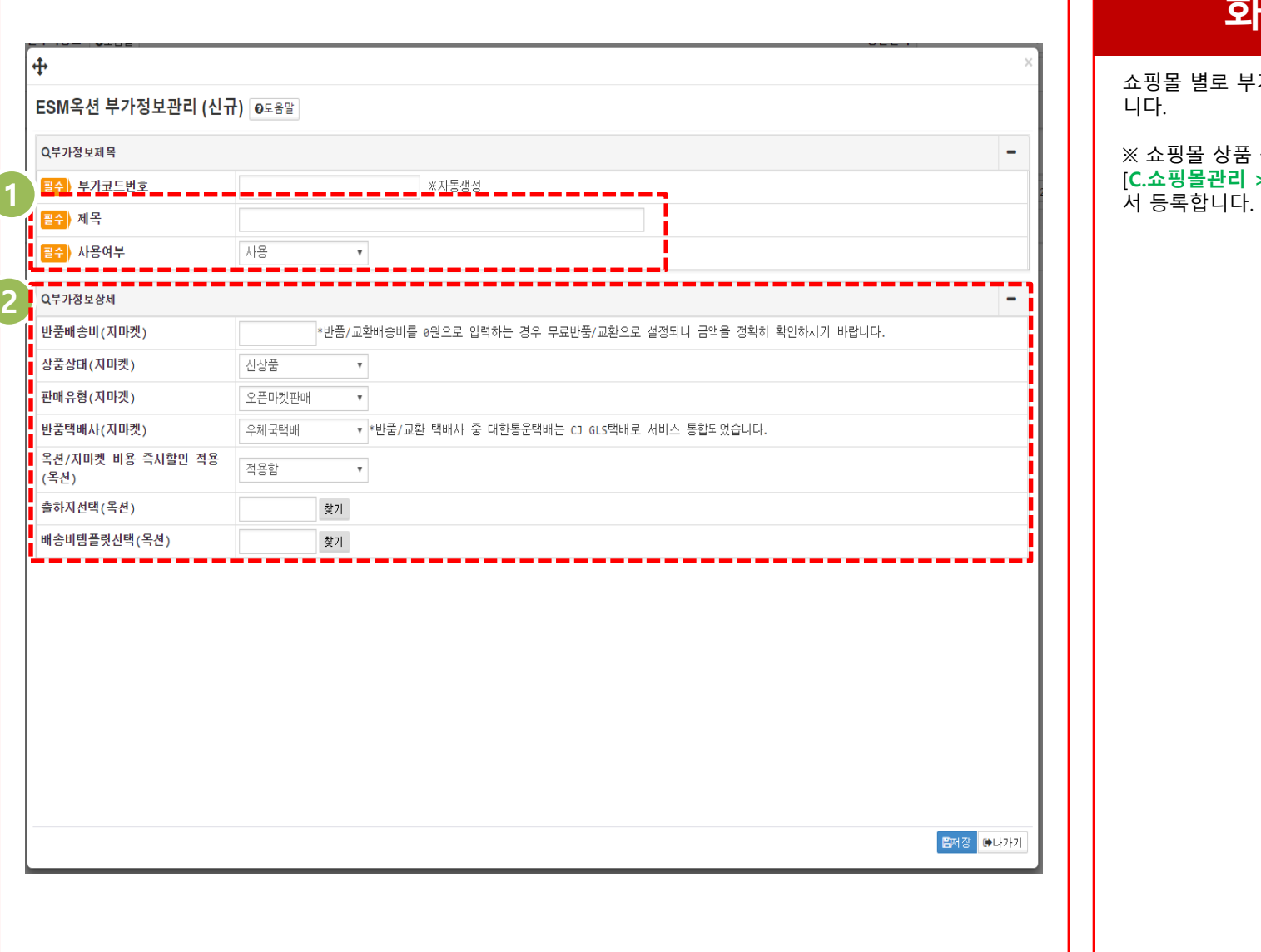

쇼핑몰 별로 부가정보를 등록하는 기능입 니다.

※ 쇼핑몰 상품 등록 시 필요한 정보들을 [**C.쇼핑몰관리 > [01] 쇼핑몰부가정보**] 에

#### **쇼핑몰카테고리등록하기**

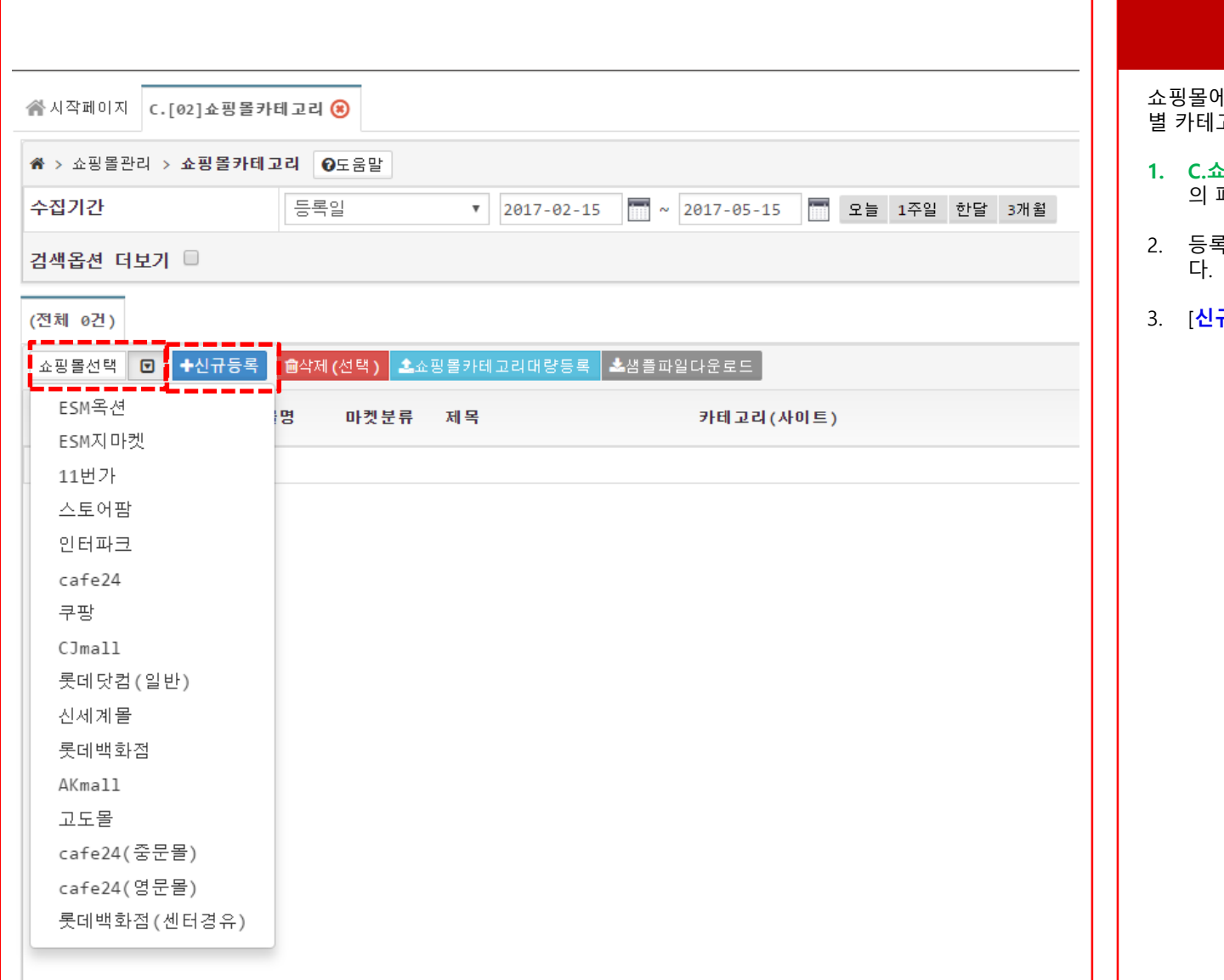

# **화면 설명**

쇼핑몰에 상품을 등록하기 위하여 쇼핑몰 별 카테고리를 설정하여 등록합니다.

- **1. C.쇼핑몰관리 > [02]쇼핑몰카테고리** 의 페이지로 이동을 합니다.
- 2. 등록하고자 하는 쇼핑몰을 선택합니
- 3. [**신규등록**] 버튼을 클릭합니다.

#### **쇼핑몰카테고리등록하기**

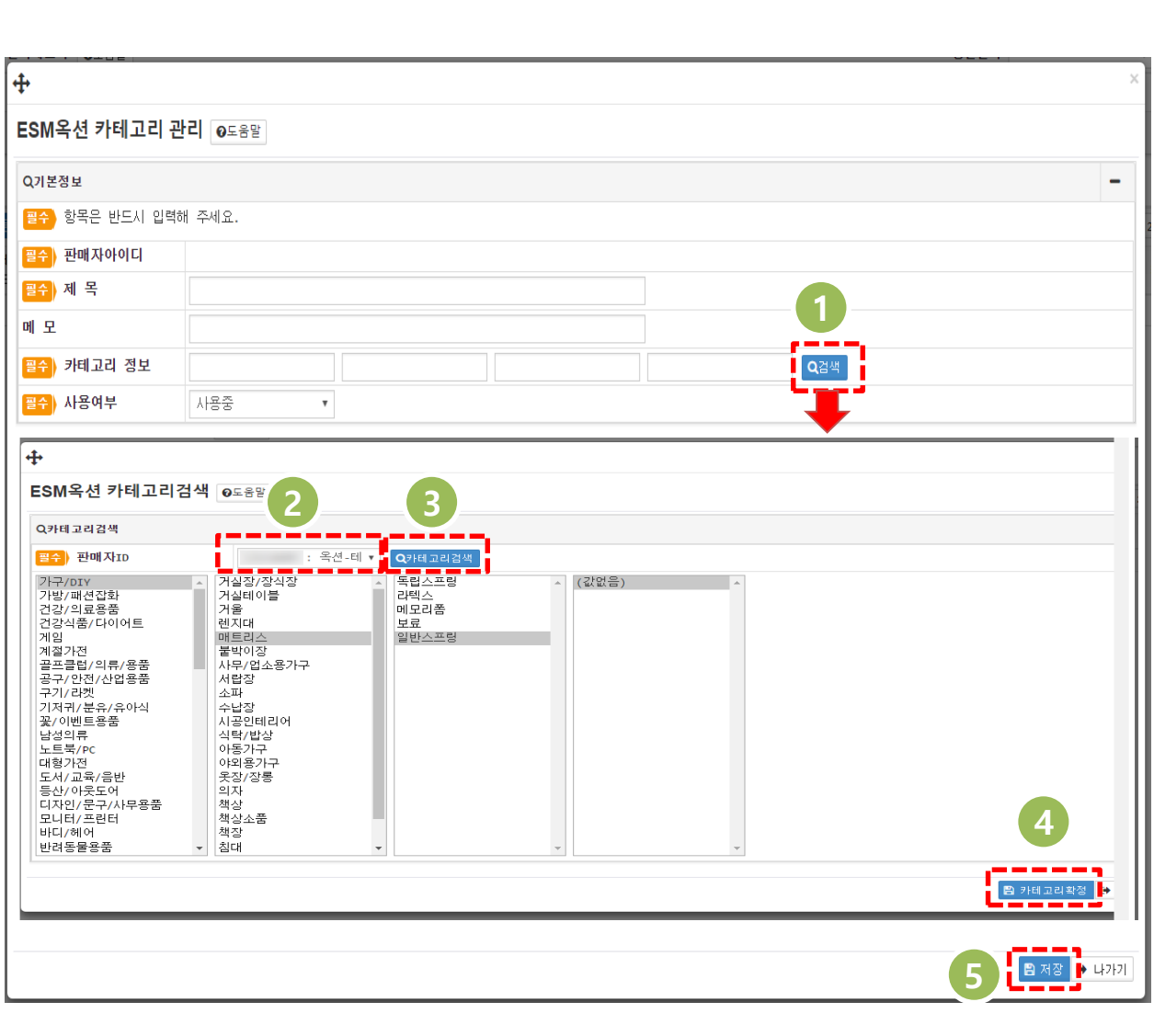

# **화면 설명**

- 쇼핑몰에 상품을 등록하기 위하여 쇼핑몰 별 카테고리를 설정하여 등록합니다.
- 1. 카테고리 정보에서 **[검색]** 버튼을 클 릭합니다.
- 2. 쇼핑몰별로 카테고리검색 팝업창이 나타납니다.
- 3. 판매자ID 를 선택한 후 **[카테고리검 색]** 버튼을 클릭합니다.
- 4. 카테고리를 마지막까지 하나씩 선택 한 후, **[카테고리확정]** 버튼을 클릭하 면 쇼핑몰별 팝업창에서 선택한 카테 고리로 설정됩니다.
- 5. 쇼핑몰별 카테고리 팝업창에서 제목, 사용여부는 [사용중]으로 설정한 후 **[저장]** 버튼을 눌러 카테고리를 저장 합니다.

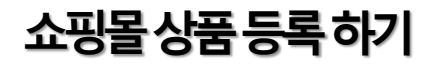

《시작페이지 C. [02]쇼핑몰카테고리 (\*) C. [04]쇼핑몰상풍등론 (\*) ※ > 쇼핑몰관리 > 쇼핑몰상품등록 **⊙**도움말 일자 등록일 ▼ 2017-02-15 - 2017-05-15 - 모듈 1주일 한달 3개월 상품분류  $\mathbf{v}$  $\mathbf{v}$  $\boldsymbol{\mathrm{v}}$  .  $\boldsymbol{\mathrm{v}}$ 선택사항 거래처  $\mathbf{v}$ 물류처 ▼ | A002 : 공▼ | 생산년도 ▼ | 시즌 ▼ | 사용구분 - ▼ | 세금구분 - ▼ | 재고관리여 ▼ | 배송비구분 ▼ 검색옵션 더보기 ■ : 상품대표이미지가 600 \* 600 미만인 경우**, 6**00 \* 600 이상으로 이미지 크기 변환하여 전송됩니다. 이미지 크기변환시 화질이 다소 손상될 수 있습니다. .<br>의 경우, CJMAN - 에서 일부정보(대표이미지, 인증정보, SMS상품명 등) 임시저장시 저장이 되지 않습니다.  $1 \frac{1}{2}$   $2 \frac{1}{2}$ 단 ESM옥션 상품명(전송) 모델명 상품상태 이미지 원산지/제조사 배송비구분 판 상품분류 ESM지 마켓 상품구분/매입처 브랜드명(전송) 배송비 총) 11번가 [이비즈] 이비즈테스트상품 100 (3개) 값없음 스토어팜 대한민국/자사 무료 인터파크 미지정>미지정>미지정>미지정  $\theta$ (값없음)자사 cafe24 [이비즈] 이비즈테스트상품 100 (6개 묶음) 쿠팡 갔었음 대한민국/자사 무료 CJmall 미지정>미지정>미지정>미지정  $\theta$ 롯데닷컴(일반) (값없음)자사 신세계몰 [비즈웨이] 비즈웨이2 (6개 묶음/개당 13,000원) 값없음 롯데백화점 대한민국/자사 선결제 미지정>미지정>미지정>미지정 AKmall 2,500 (값없음)자사 고도몰 [비즈웨이] 비즈웨이 300(3개 묶음/개당 15,000원 cafe24(중문몰) 값없음 대한민국/자사 무료 cafe24(영문몰) 미지정>미지정>미지정>미지정  $\theta$ 롯데백화점 (센터경유) (값없음)자사

POINT AT HIX REL 25 WEST AND THE TAILOR IN THE TRIANGE

#### **화면 설명**

쇼핑몰에 상품을 등록할 수 있는 기능입 니다.

#### **1. C.쇼핑몰관리 > [04]쇼핑몰상품등록** 의 페이지로 이동을 합니다.

2. 쇼핑몰에 등록할 상품을 검색합니다.

3. 쇼핑몰에 등록할 상품을 선택하고 상 품을 등록할 쇼핑몰을 선택한 후 상 품등록전송 버튼을 클릭합니다.

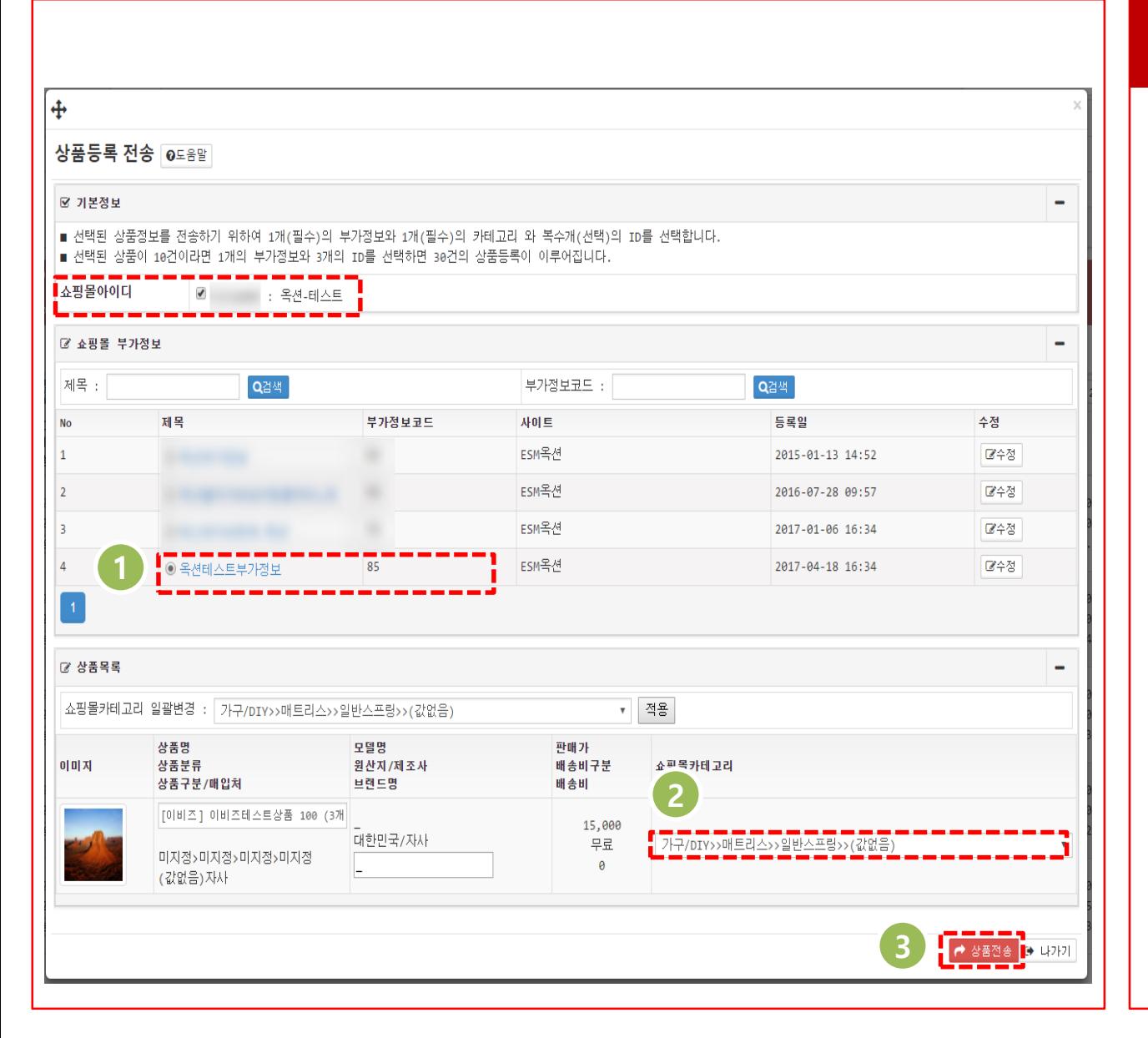

쇼핑몰에 상품을 등록하기 위해 쇼핑몰 부가정보와 쇼핑몰 카테고리를 선택한 후 상품 전송을 하는 기능입니다.

- 1. 쇼핑몰에 상품등록 전송할 수 있는 팝업창에서 쇼핑몰 아이디를 선택합 니다.
- 2. **C.쇼핑몰관리 > [01]쇼핑몰부가정보** 에서 등록된 부가정보들 중 부가정보 를 선택합니다.
- 3. **C.쇼핑몰관리 > [02]쇼핑몰카테고리** 에서 등록된 카테고리들 중 카테고리 를 선택합니다.
- 4. [**상품전송**] 버튼을 클릭하여 쇼핑몰 로 상품을 전송합니다.

#### **상품등록전송성공/ 전송실패**

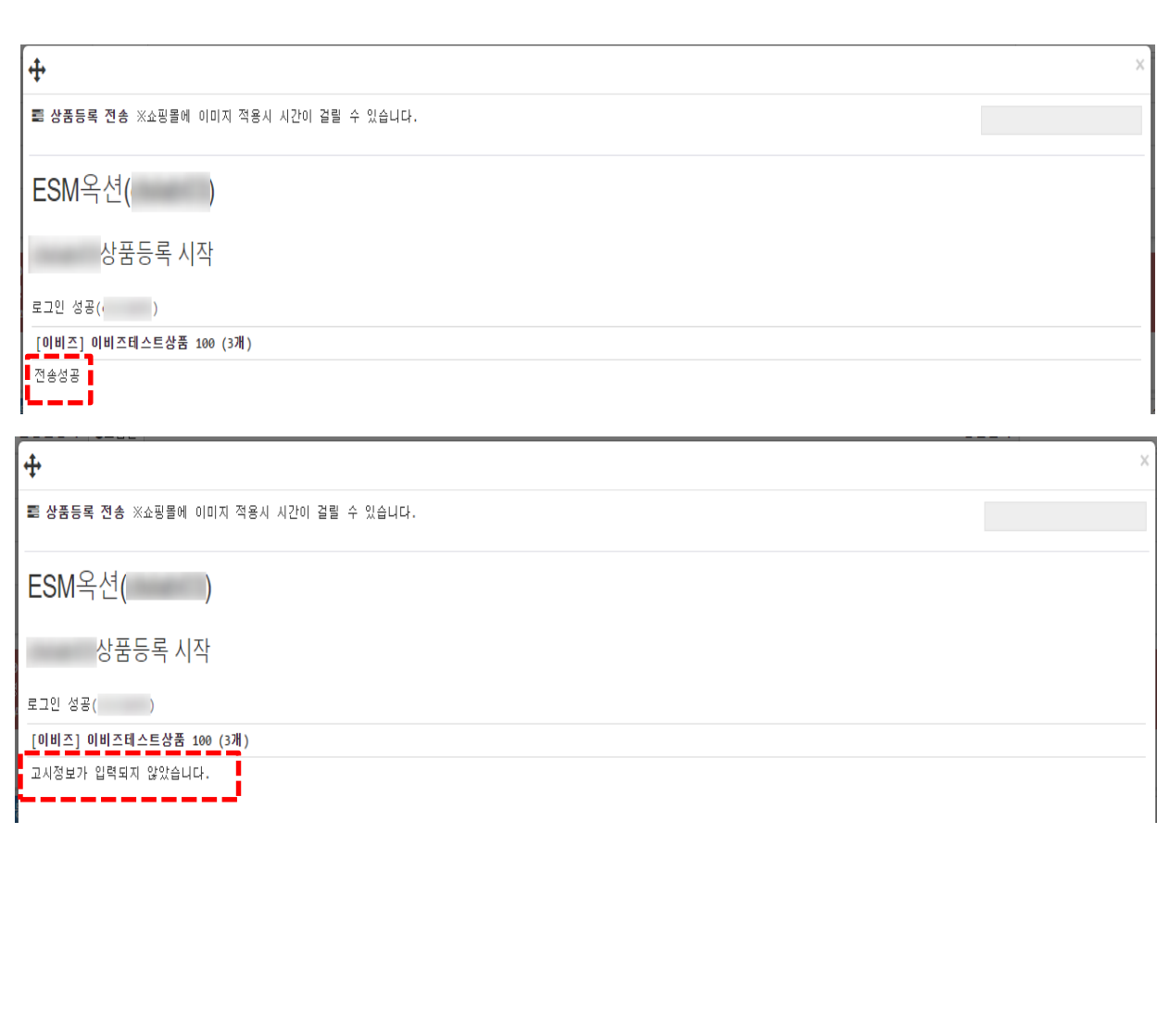

#### **화면 설명**

쇼핑몰에 상품을 '전송성공' 또는 전송이 실패 시의 메시지를 확인합니다.

※ '전송성공'인 경우 **C.쇼핑몰관리 > [06] 쇼핑몰상품수정** 의 화면에서 등록된 상품 을 조회 및 수정 송신이 가능합니다.

※ '전송성공' 외의 메시지인 경우 **C.쇼핑 몰관리 > [05]쇼핑몰상품등록(실패)** 의 화면에서 실패사유 확인, 수정 송신이 가 능합니다.

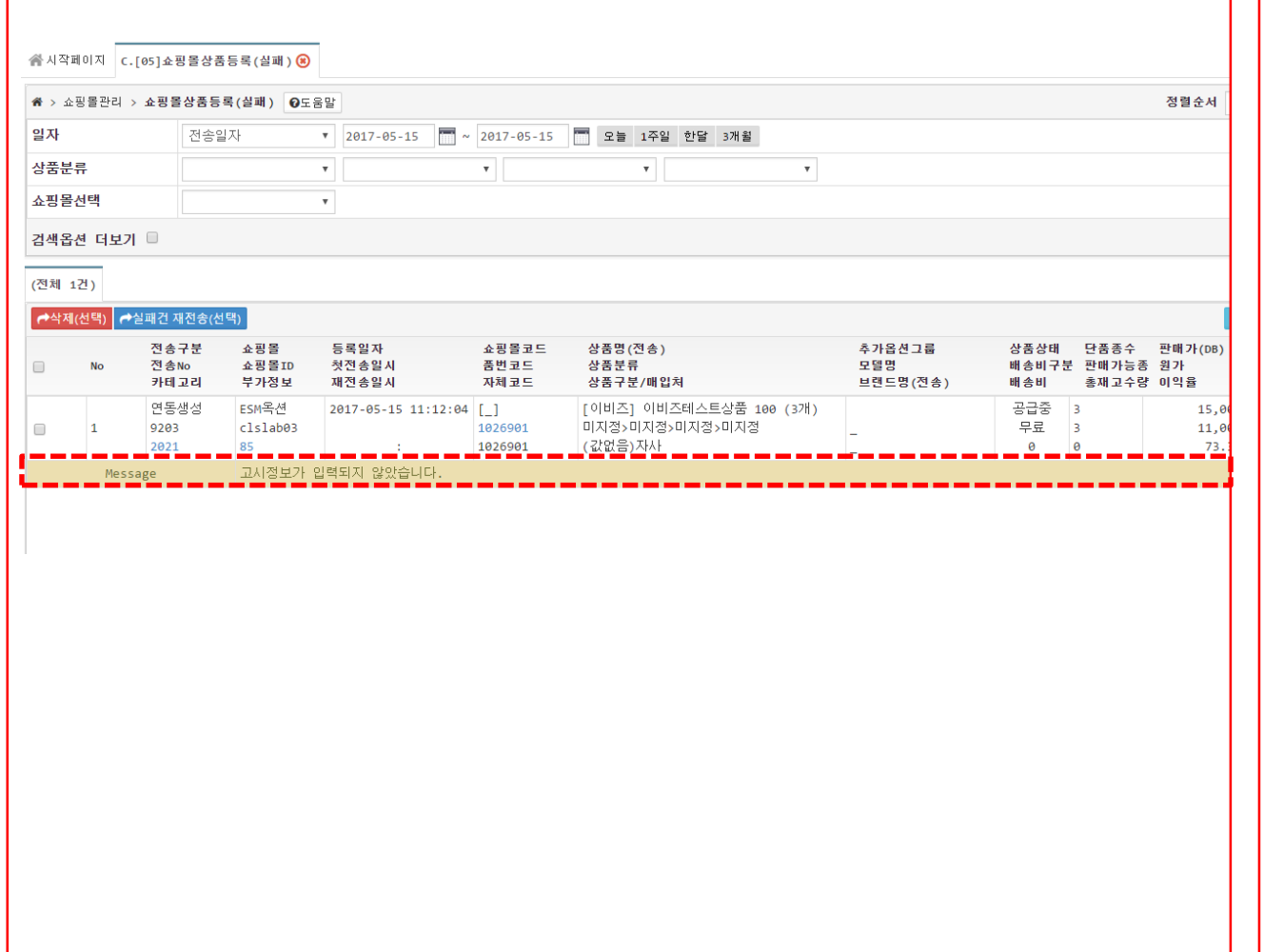

쇼핑몰에 상품을 등록 실패한 원인 확인 및 재전송하는 기능입니다.

- 1. 상품이 등록되지 않은 이유를 확인한 후 메시지에 맞게 카테고리코드, 부 가정보코드, 품번코드를 클릭해서 정 보를 수정합니다.
- 2. [**실패건 재전송(선택)**]을 클릭하여 상 품을 재전송합니다.

#### **쇼핑몰에전송된상품수정하기**

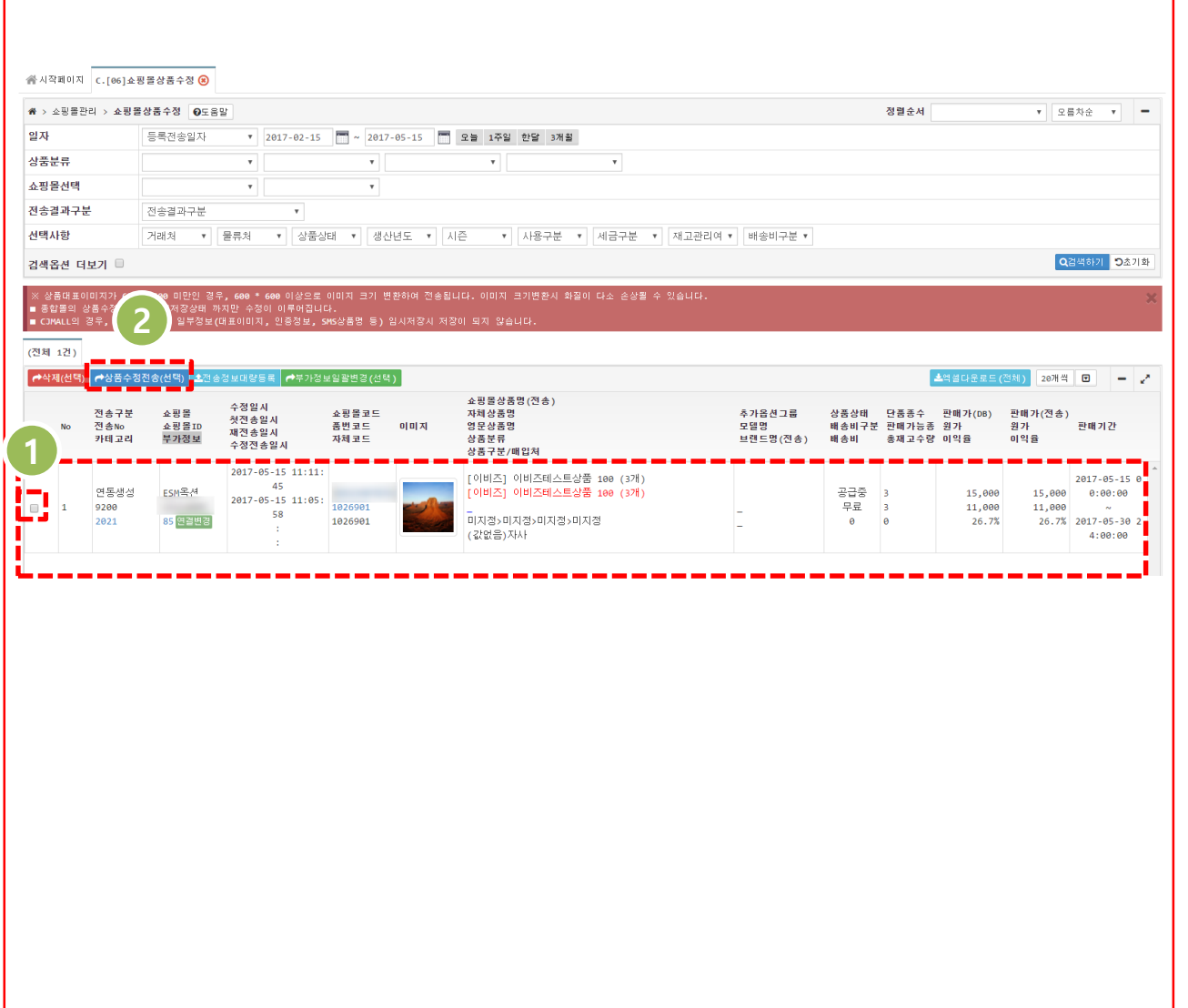

# **화면 설명**

쇼핑몰에 상품이 등록 전송된 상품들을 수정할 수 있는 화면입니다. .

- 1. 수정하고자 하는 상품의 부가정보코 드, 품번코드를 클릭해서 정보를 수 정합니다.
- 2. [**상품수정전송(선택)**] 버튼을 클릭합 니다.

# **쇼핑몰에전송된상품수정하기**

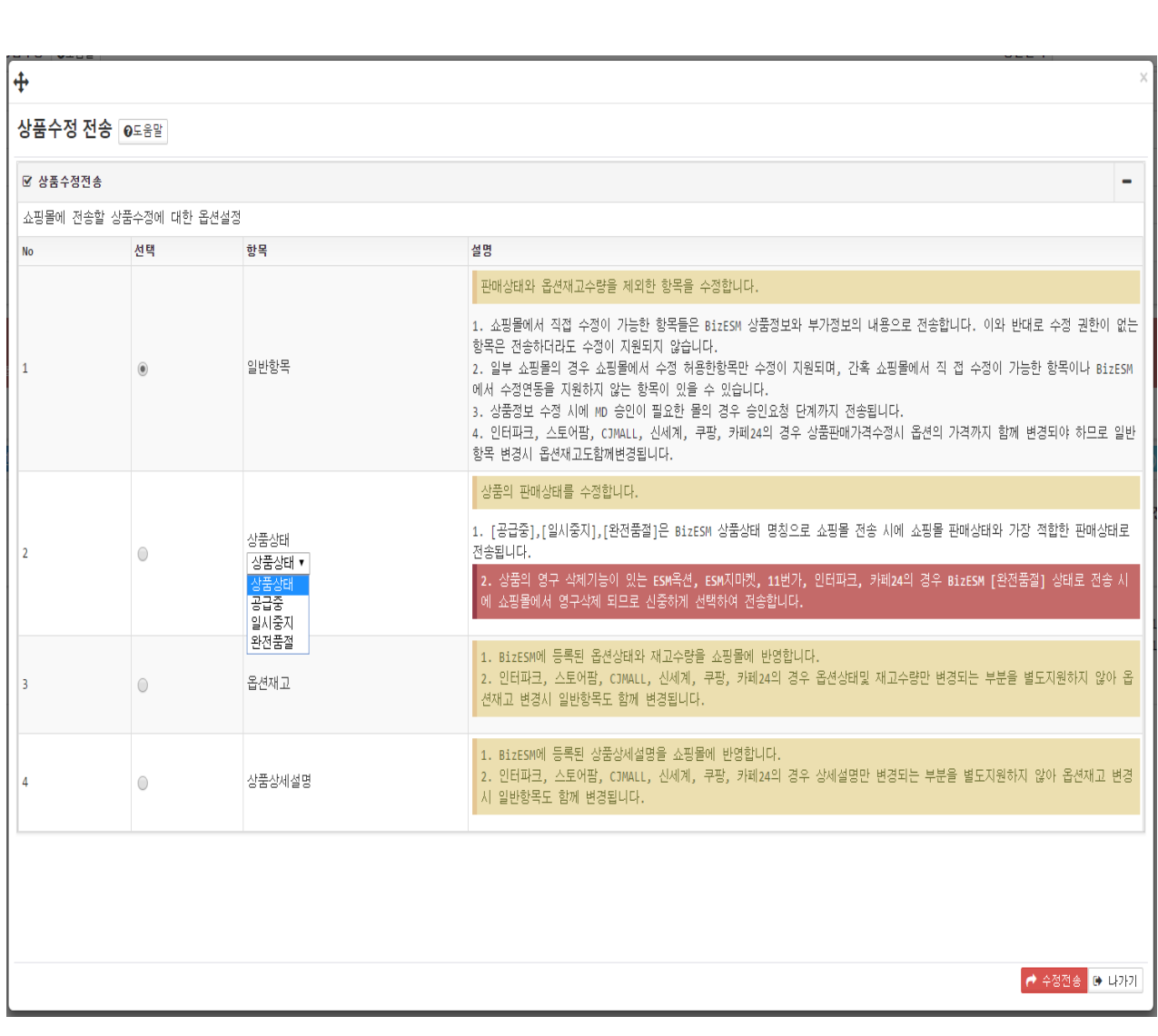

# **화면 설명**

쇼핑몰에 전송할 상품을 수정하는 기능입 니다.

- 1. 일반항목 : 상품의 판매상태와 옵션 정보 이외의 항목을 수정할 경우 [일 반항목]을 선택 후 수정전송 버튼을 클릭합니다.
- 2. 상품상태 : 상품의 판매상태를 수정 할 경우 판매상태 선택 한 후 수정전 송 버튼을 클릭합니다.
- 3. 옵션재고 : BizESM에 등록된 옵션상 태와 재고수량을 수정할 경우 , [옵션 재고] 선택 후 수정전송 버튼을 클릭 합니다.
- 4. 상품상세설명 : BizESM에 등록된 상 품상세설명을 수정할 경우, [상품상 세설명]을 선택 후 수정전송 버튼을 클릭합니다.

※ 옵션의 재고 수량은 **B.비젬상품관리 > [06] 비젬단품수정(대량)**의 화면에서 확 인되는 가상재고, 현재고 정보가 쇼핑몰 에 송신됩니다.